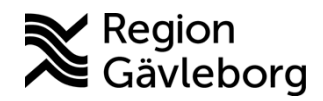

**Min vård Gävleborg, Ge återkoppling - Lathund, Hälso- och sjukvård Region Gävleborg**

## Ge återkoppling

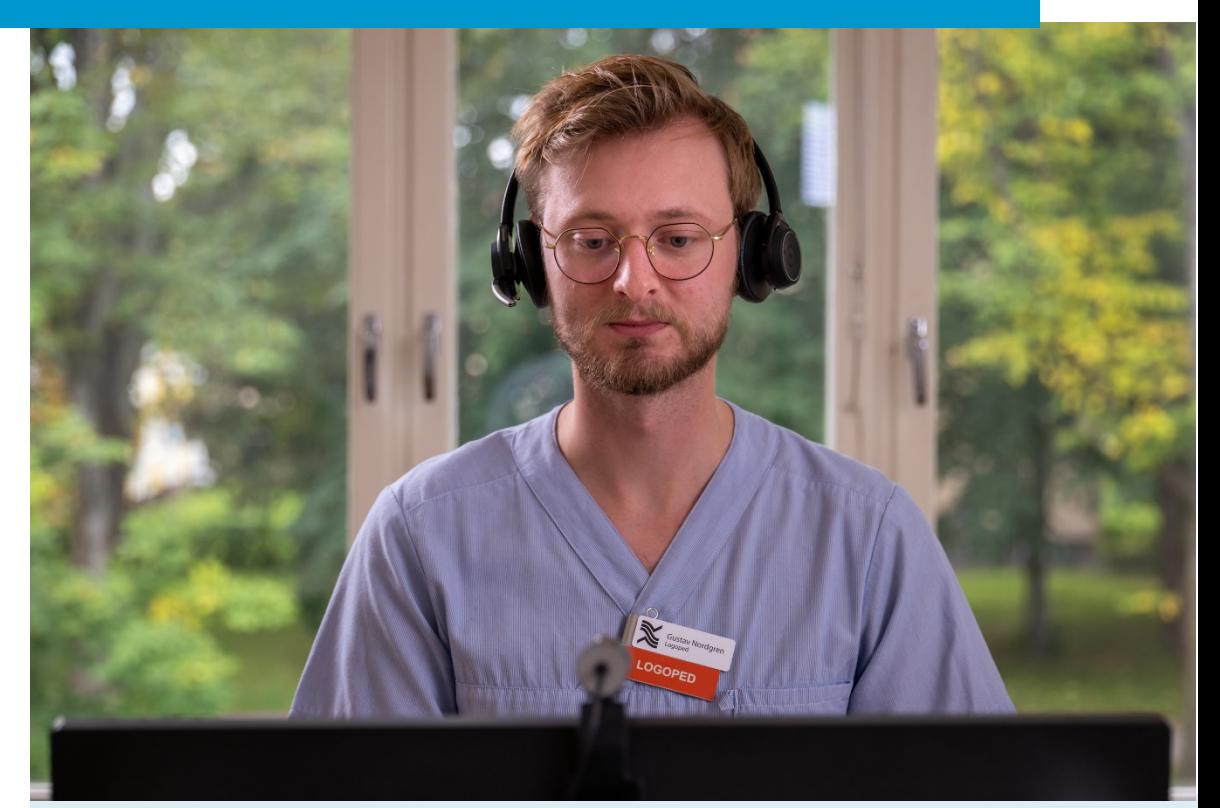

Lathund för att:

• Ge återkoppling för ett digitalt besök

Clinic24 - Min vård Gävleborg April 2023

## **Ge återkoppling för ett digitalt besök**

- 1. Klicka på ikonen med **Pratbubblan som har ett utropstecken i**.
- 2. Välj **Datum för händelsen** du vill återkoppla kring.
- 3. Välj **Kategori** för återkopplingen.
- 4. Välj **Typ** av återkoppling (Negativ eller Positiv).
- 5. Ge en **Beskrivning** av den händelse du vill återkoppla om.
- 6. Under **Åtgärder vidtagna av rapportören** beskriver du de åtgärder som du vidtagit kring händelsen.
- 7. Klicka på **Spara** för att registrera återkoppling

Notera! Återkopplingarna skickas till verksamhetsområde Digital vård för hantering. Du kan endast skicka återkopplingar för digitala besök. Genom att skicka återkopplingar vid händelser och brister i systemet, bidrar du till att utveckla och förbättra plattformen både för vårdpersonal och för patienter.

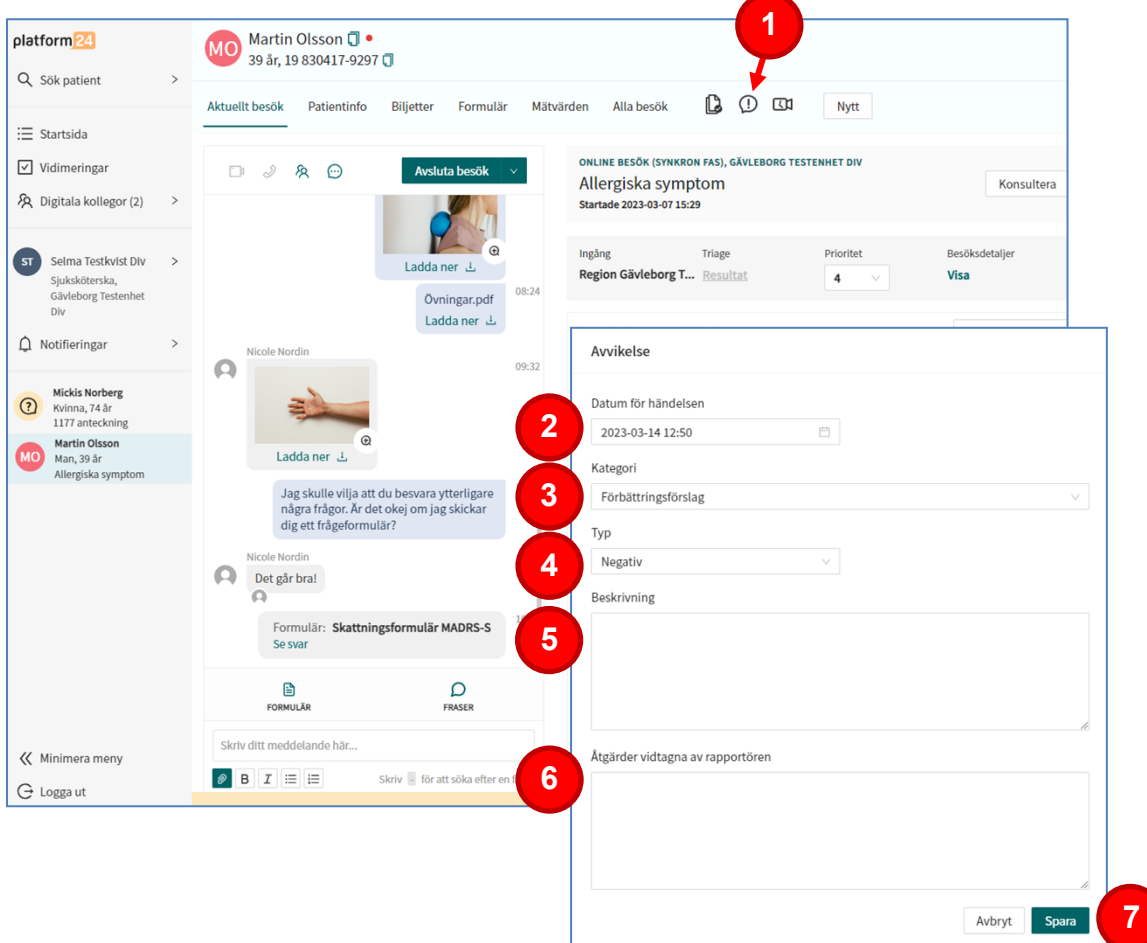